## **Instructions to add MEDITECH Patient Record to Apple Health:**

# **Option 1)**

1. Open the Health App, tap 'Browse' then click 'Add an Account'

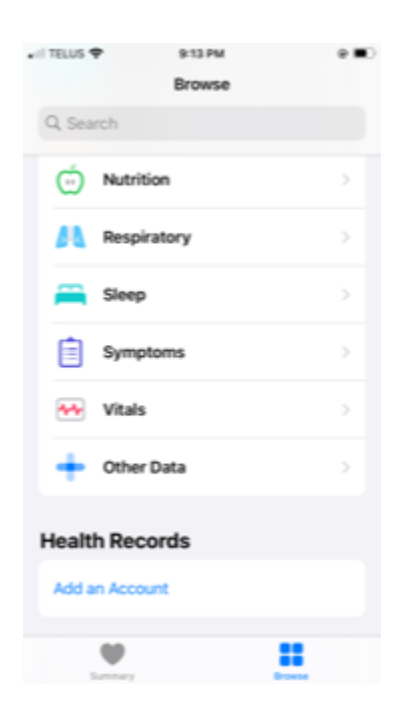

2. Select Bruyere from the 'Suggestions' list in the 'Search' screen:

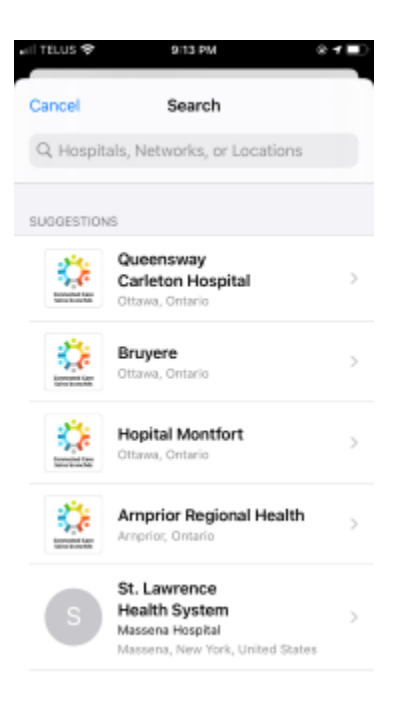

3. Tap 'Connect to Account'

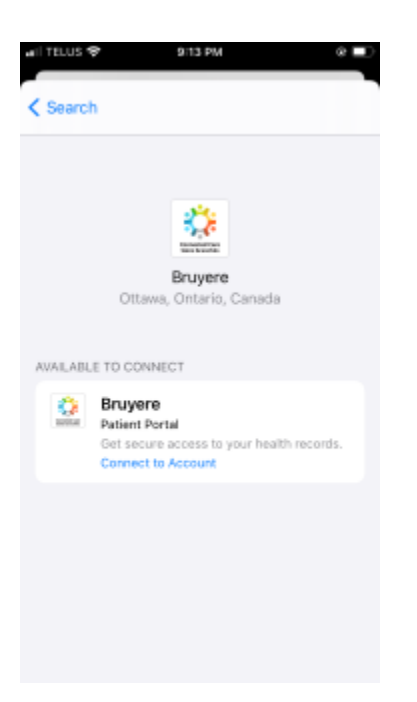

4. Enter ConnectedCare Patient Portal credential and tap 'Sign In'

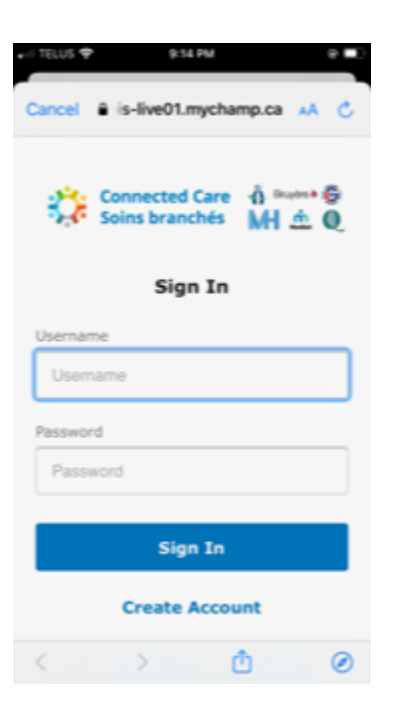

#### 5. Press 'Authorize'

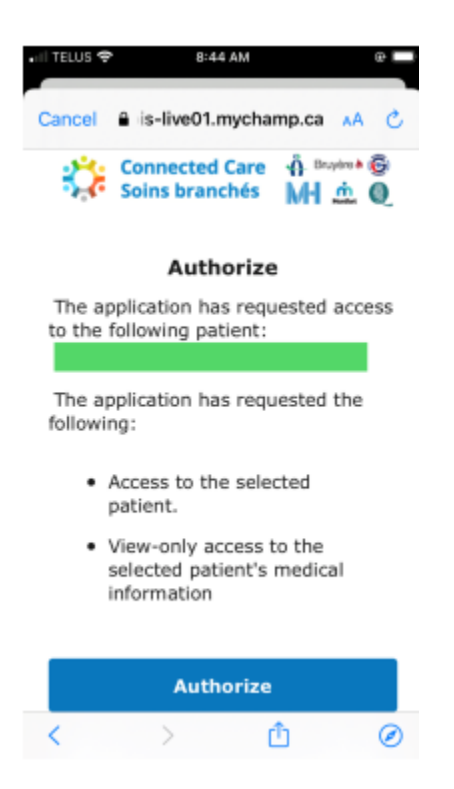

6. Account has been successfully added

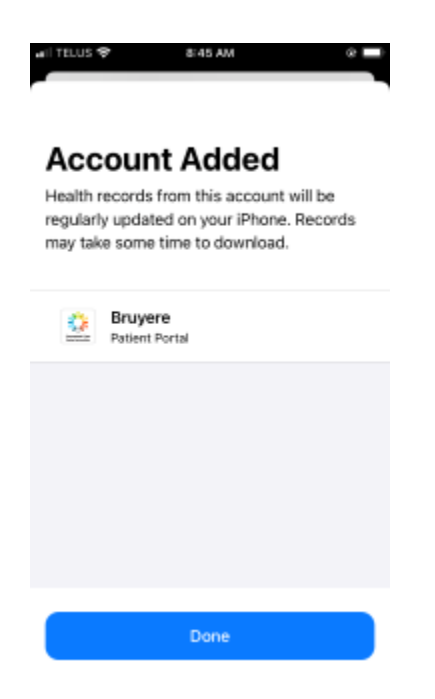

# **Option 2)**

1. From anywhere in the app tap on your profile picture (or initials if you haven't uploaded a photo).

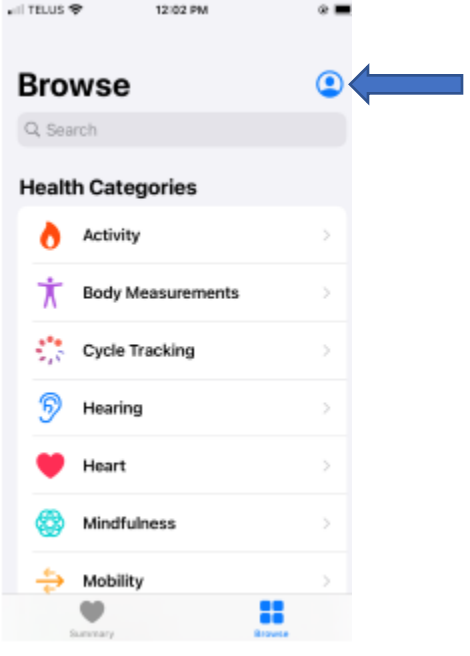

2. Then click health records

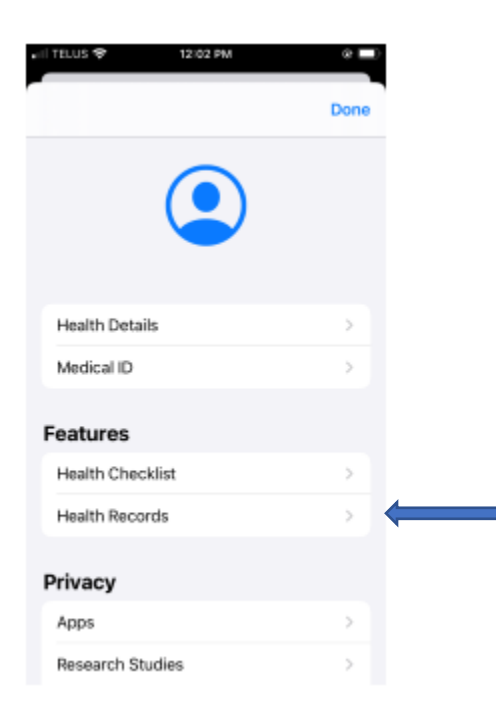

3. Then click add account. Then follow the authentication steps.

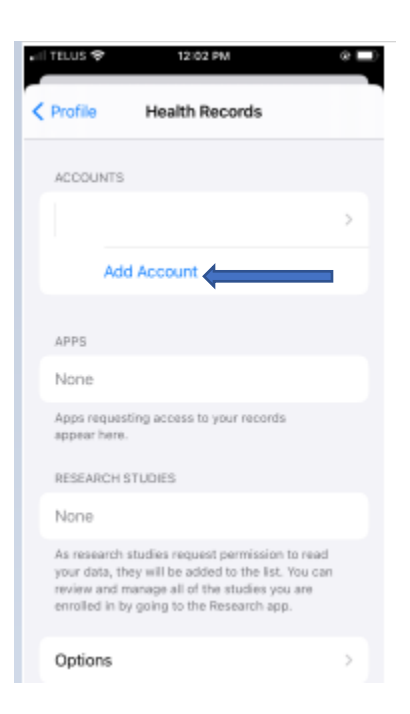

4. Select Bruyere from the 'Suggestions' list in the 'Search' screen:

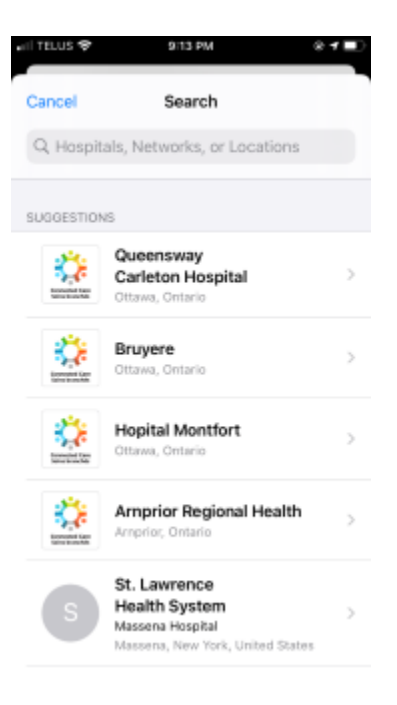

5. Tap 'Connect to Account'

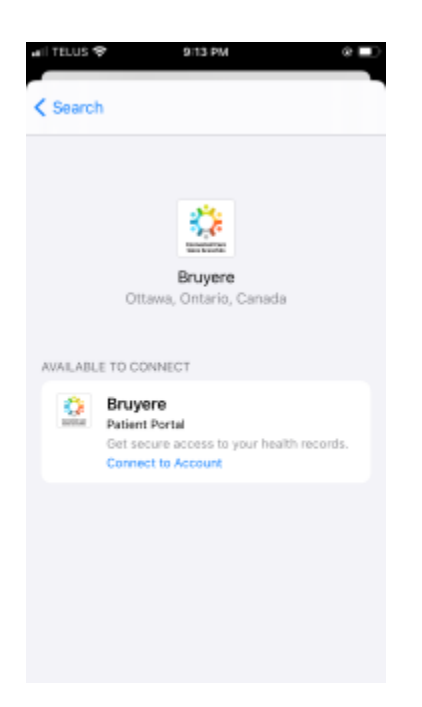

6. Enter ConnectedCare Patient Portal credential and tap 'Sign In'

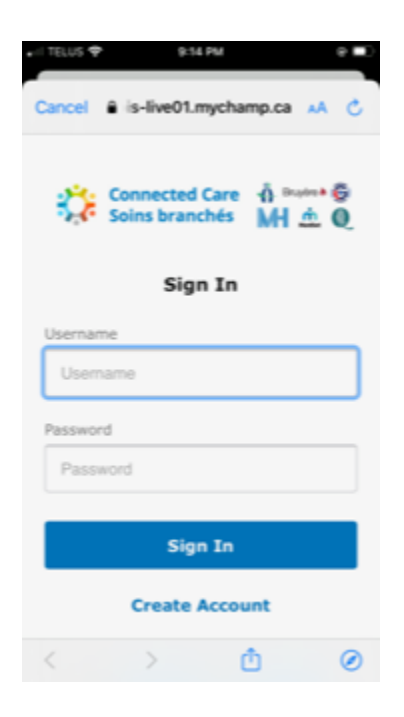

### 7. Press 'Authorize'

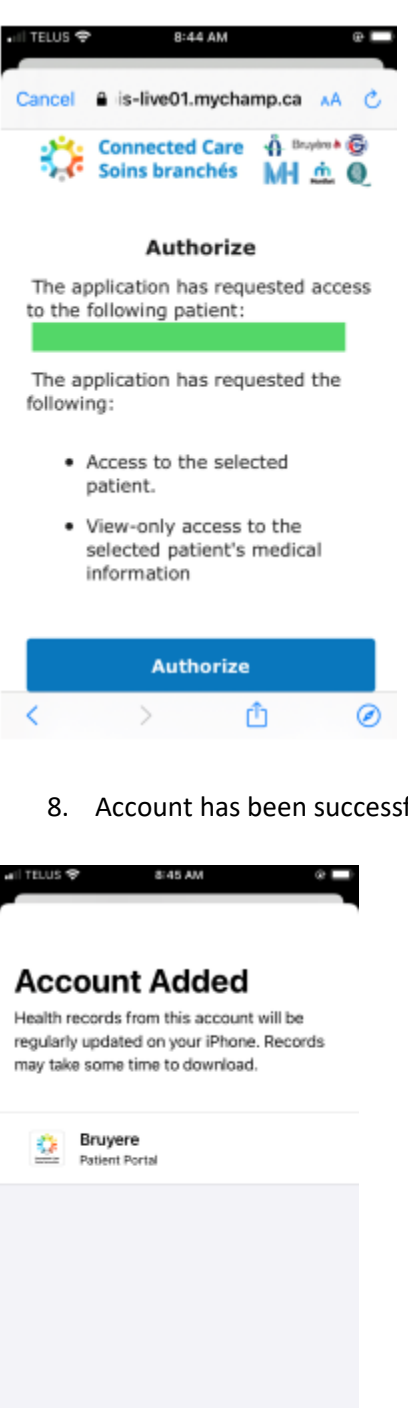

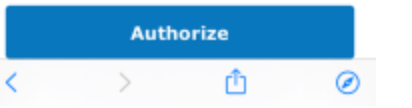

8. Account has been successfully added

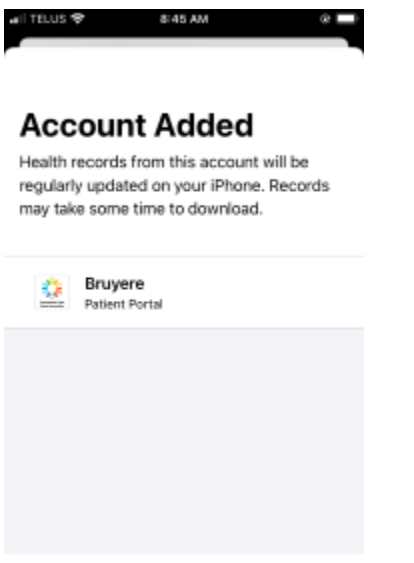

Done